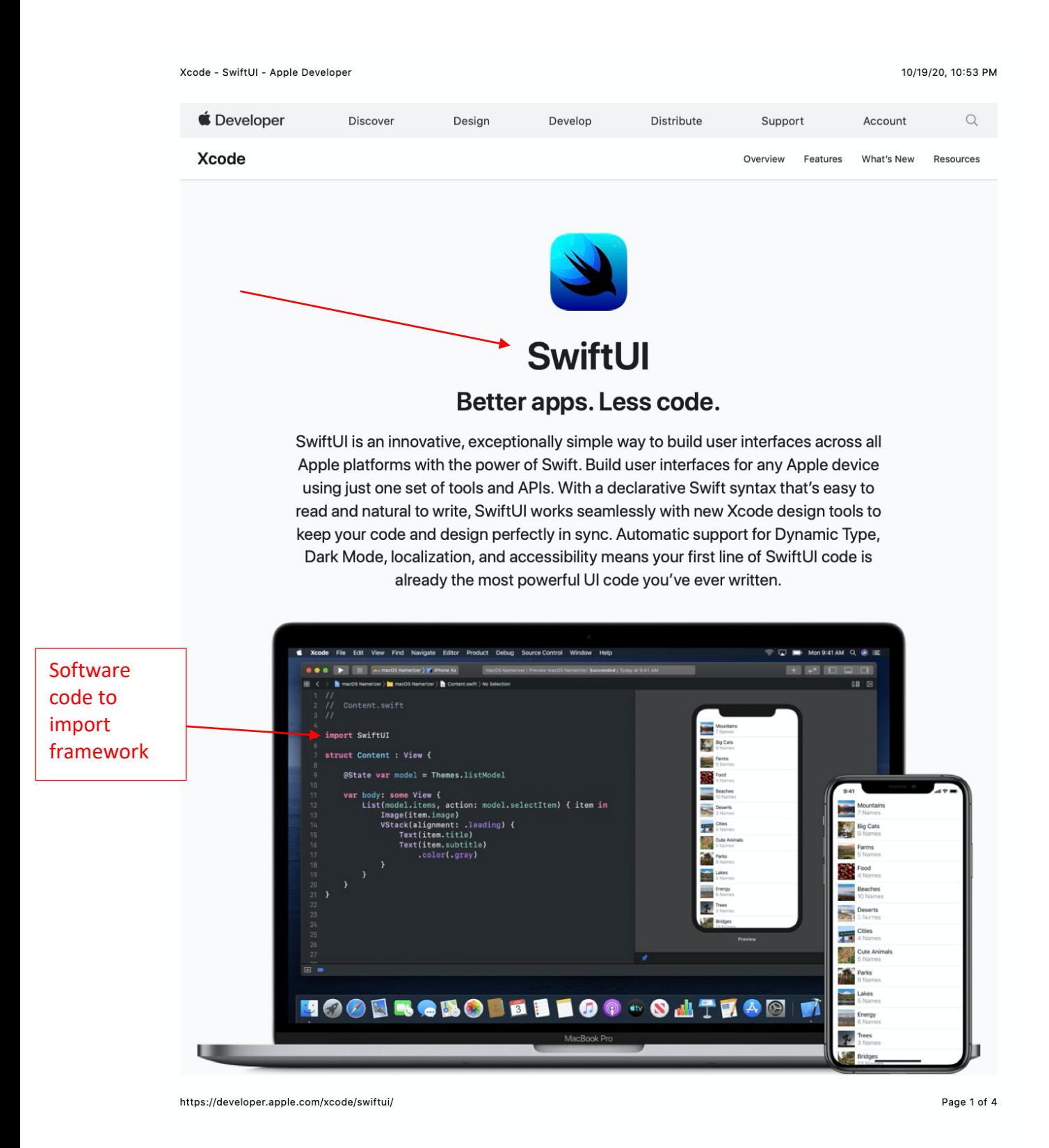

Xcode - SwiftUI - Apple Developer

10/19/20, 10:53 PM

## **Declarative Syntax**

SwiftUI uses a declarative syntax so you can simply state what your user interface should do. For example, you can write that you want a list of items consisting of text fields, then describe alignment, font, and color for each field. Your code is simpler and easier to read than ever before, saving you time and maintenance.

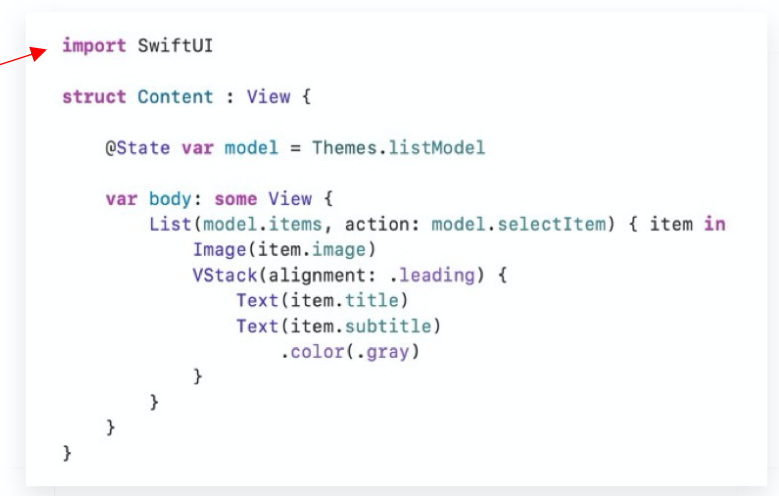

**SwiftUI Tutorials** 

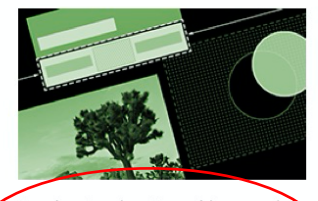

Receive step-by-step guidance and in-depth details on using SwiftUI with comprehensive tutorials.

View the tutorials >

### **Videos and Documentation**

Learn how SwiftUI and Xcode 11 seamlessly work together to make building user interfaces simple. SwiftUl Videos SwiftUI Reference

This declarative style even applies to complex concepts like animation. Easily add animation to almost any control and choose a collection of ready-to-use effects with only a few lines of code. At runtime, the system handles all of the steps needed to create a smooth movement, and even deals with interruption to keep your app stable. With animation this easy, you'll be looking for new ways to make your app come alive.

# **Design Tools**

Xcode 11 includes intuitive new design tools that make building interfaces with SwiftUI as easy as dragging and dropping. As you work in the design canvas, everything you edit is completely in sync with the code in the adjoining editor. Code is instantly visible as a preview as you type, and any change you make to that preview immediately appears in your code. Xcode recompiles your changes instantly and inserts them into a running version of your app, visible, and editable at all times.

Software code to import framework

Xcode - SwiftUI - Apple Developer

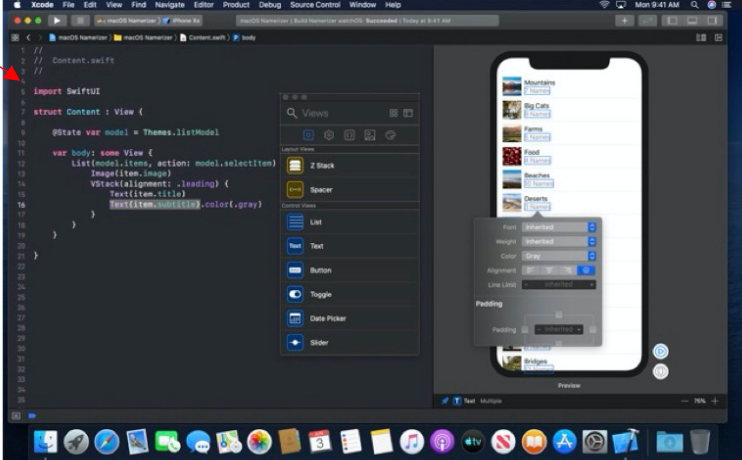

Drag and drop. Arrange components within your user interface by simply dragging controls on the canvas. Click to open an inspector to select font, color, alignment, and other design options, and easily re-arrange controls with your cursor. Many of these visual editors are also available within the code editor, so you can use inspectors to discover new modifiers for each control, even if you prefer hand-coding parts of your interface. You can also drag controls from your library and drop them on the design canvas or directly on the code.

Dynamic replacement. The Swift compiler and runtime are fully embedded throughout Xcode, so your app is constantly being built and run. The design canvas you see isn't just an approximation of your user interface - it's your live app. And Xcode can swap edited code directly in your live app with "dynamic replacement", a new feature in Swift.

Previews. You can now create one or many previews of any SwiftUI views to get sample data, and configure almost anything your users might see, such as large fonts, localizations, or Dark Mode. Previews can also display your UI in any device and any orientation.

## **Native on All Apple Platforms**

SwiftUI was built on decades of experience in creating the most innovative and intuitive user interfaces in the world. Everything users love about Apple ecosystems, such as controls and platform-specific experiences, is beautifully presented in your code. SwiftUI is truly native, so your apps directly access the proven technologies of each platform with a small amount of code and an interactive design canvas.

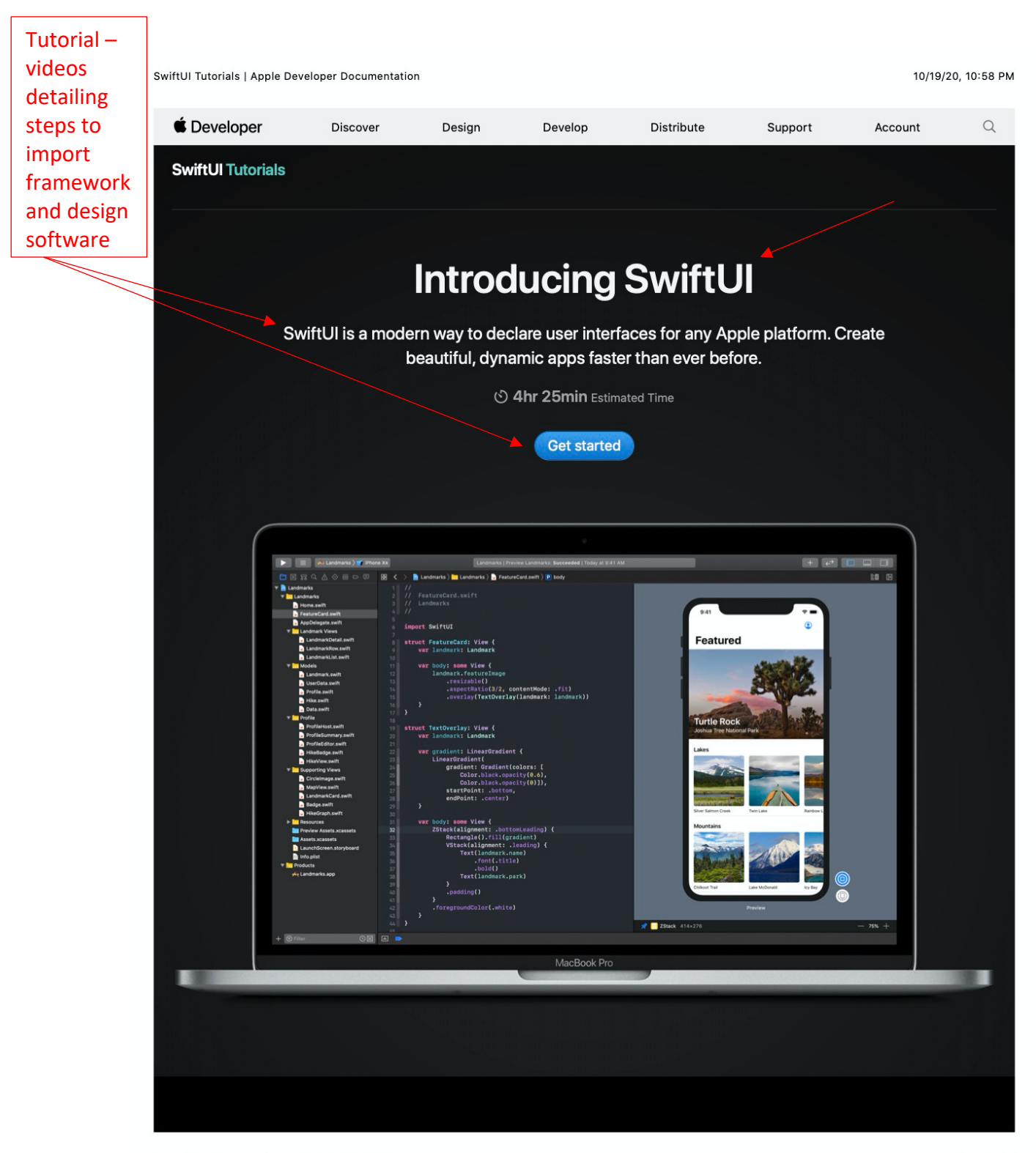

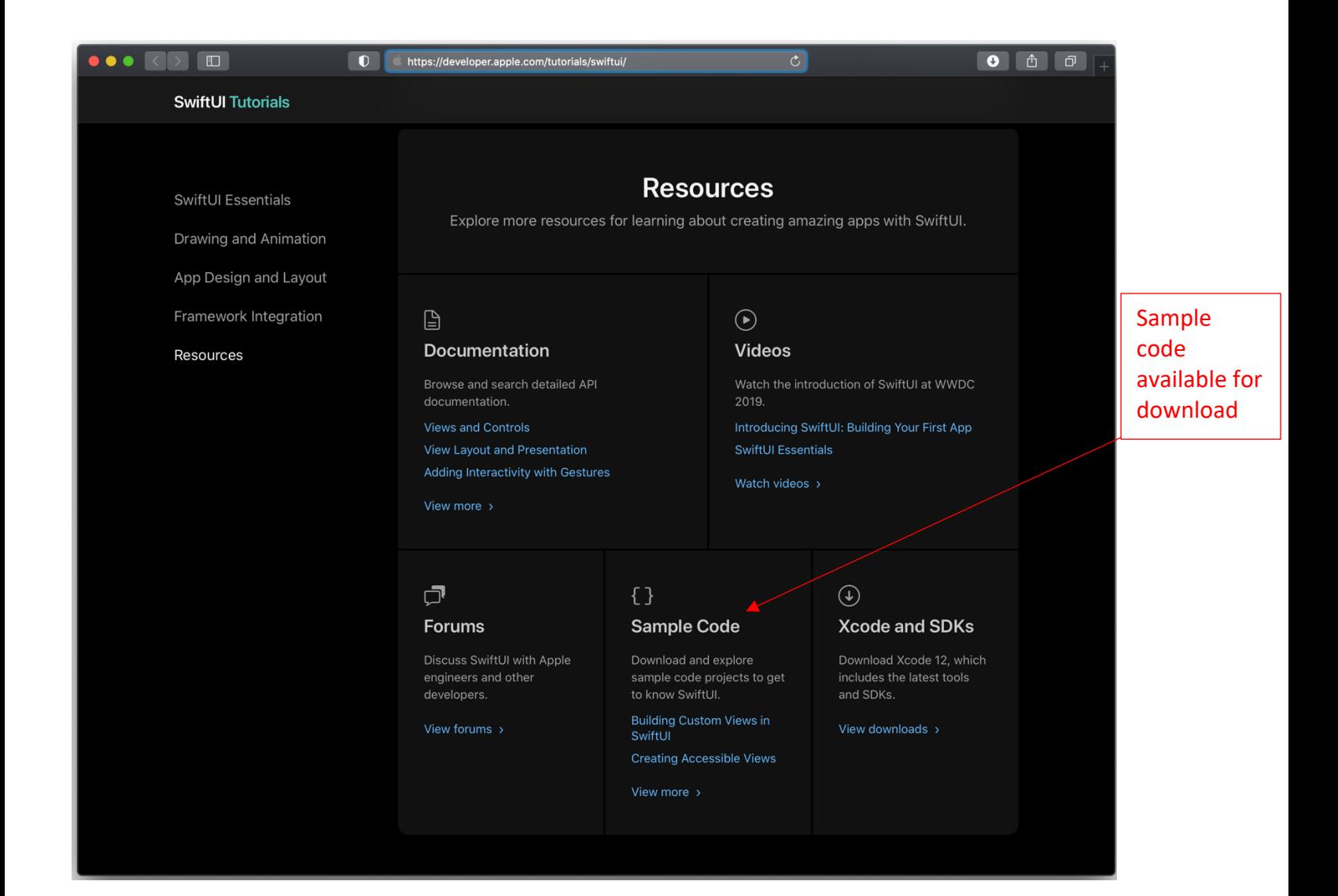

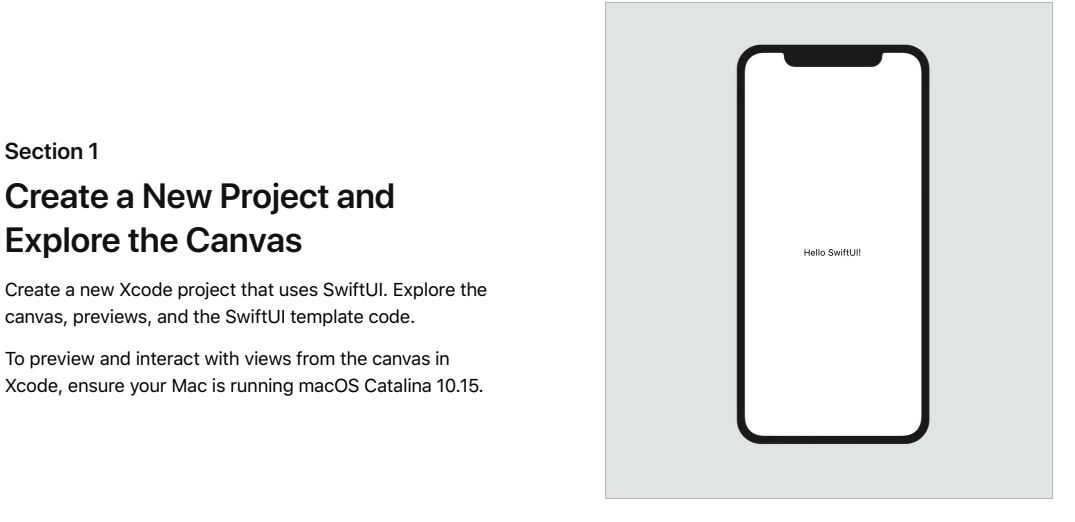

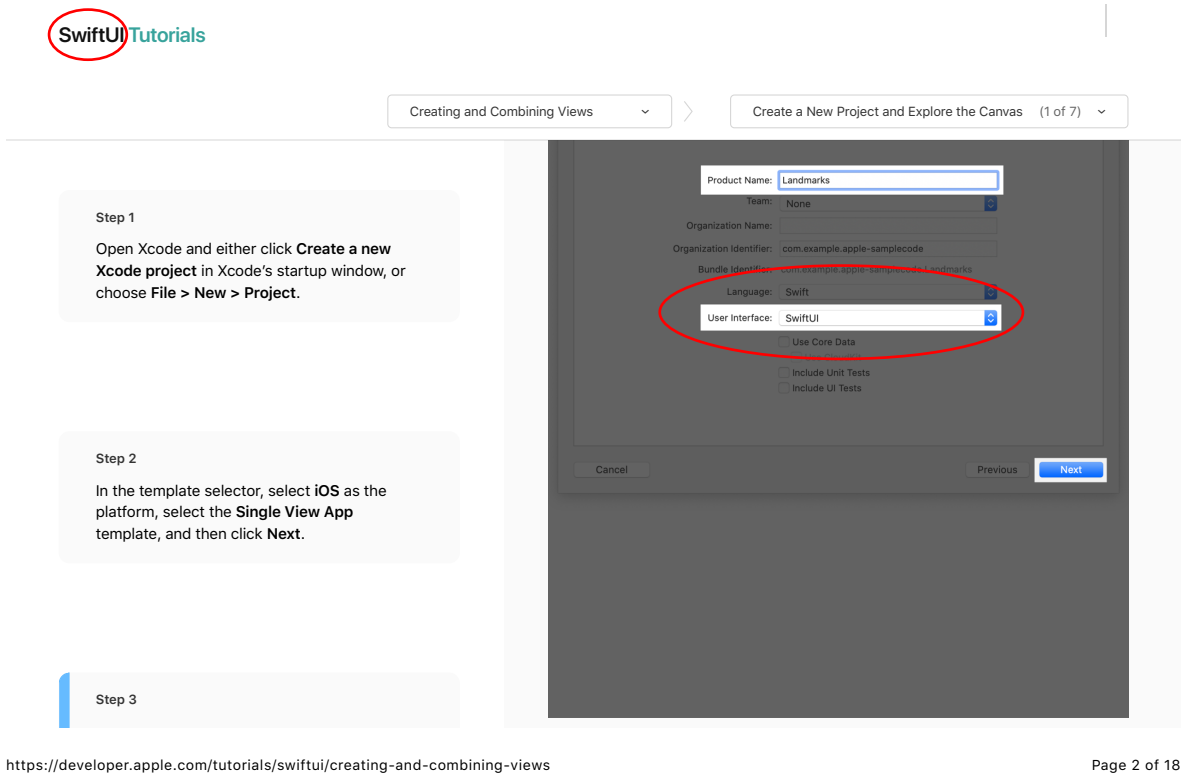

## Creating and Combining Views — SwiftUI Tutorials | Apple Developer Documentation 10/29/20, 1:52 PM

Enter "Landmarks" as the Product Name, select **SwiftUI** for the user interface, and click **Next**. Choose a location to save the Landmarks project on your Mac.

## **Step 4**

In the Project navigator, select *ContentView .swift*.

By default SwiftUI view files declare two structures. The first structure conforms to the *View* protocol and describes the view's content and layout. The second structure declares a preview for that view.

### **Step 5**

In the canvas, click **Resume** to display the preview.

#### **Tip**

If the canvas isn't visible, select **Editor > Editor and Canvas** to show it.

### **Step 6**

Inside the *body* property, change "Hello World" to a greeting for yourself.

As you change the code in a view's *body* property, the preview updates to reflect your changes.

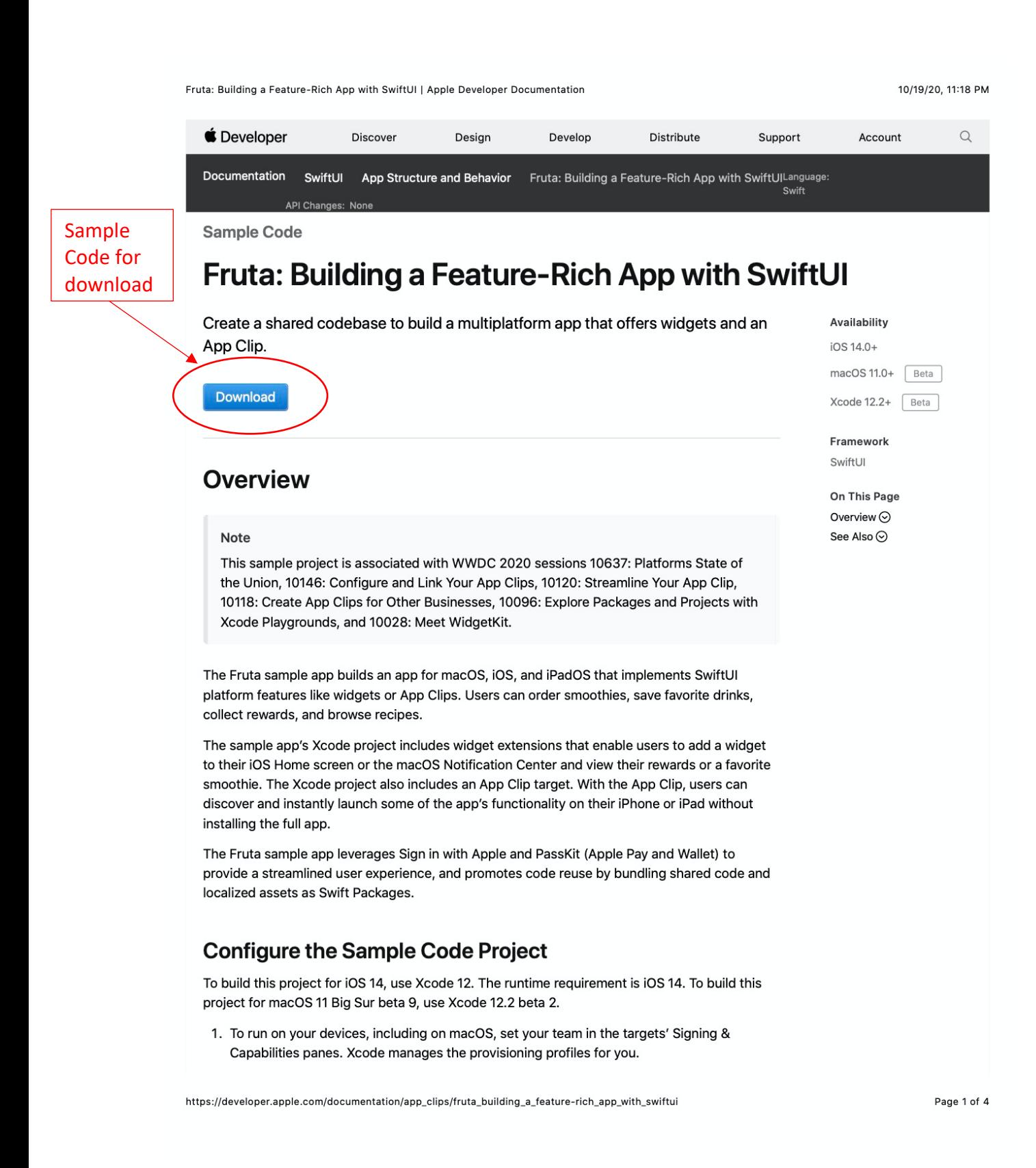

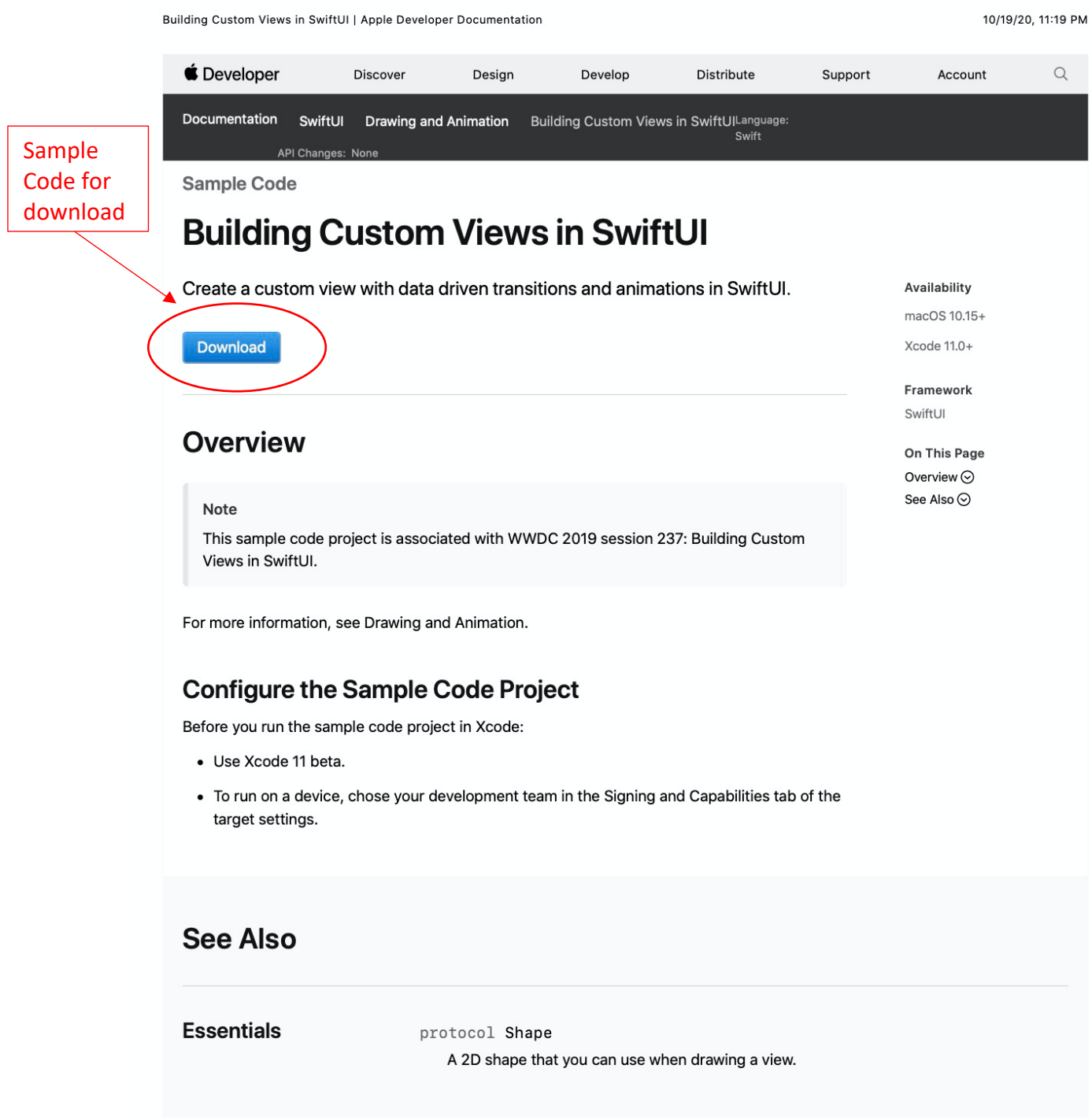

https://developer.apple.com/documentation/swiftui/drawing\_and\_animation/building\_custom\_views\_in\_swiftui

Page 1 of 1

SwiftUI | Apple Developer Documentation 10/29/20, 4:16 PM

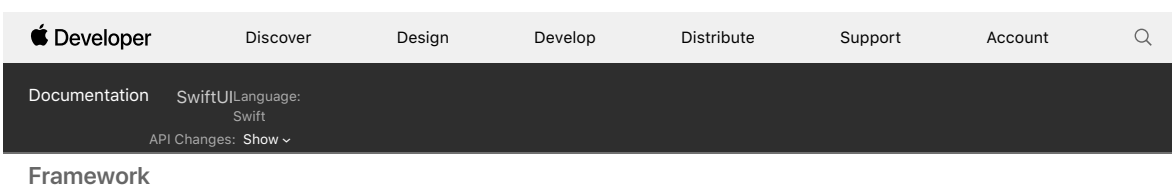

**SwiftUI**

Declare the user interface and behavior for your app on every platform. **Availability** 

## **Overview**

SwiftUI provides views, controls, and layout structures for declaring your app's user interface. The framework provides event handlers for delivering taps, gestures, and other types of input to your app, and tools to manage the flow of data from your app's models down to the views and controls that users will see and interact with.

Define your app structure using the *App* protocol, and populate it with scenes that contain the views that make up your app's user interface. Create your own custom views that conform to the *View* protocol, and compose them with SwiftUI views for displaying text, images, and custom shapes using stacks, lists, and more. Apply powerful modifiers to built-in views and your own views to customize their rendering and interactivity. Share code between apps on multiple platforms with views and controls that adapt to their context and presentation.

iOS 13.0+ macOS 10.15+ Mac Catalyst 13.0+ tvOS 13.0+ watchOS 6.0+

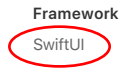

**On This Page** Overview  $\odot$ Topics  $\odot$ 

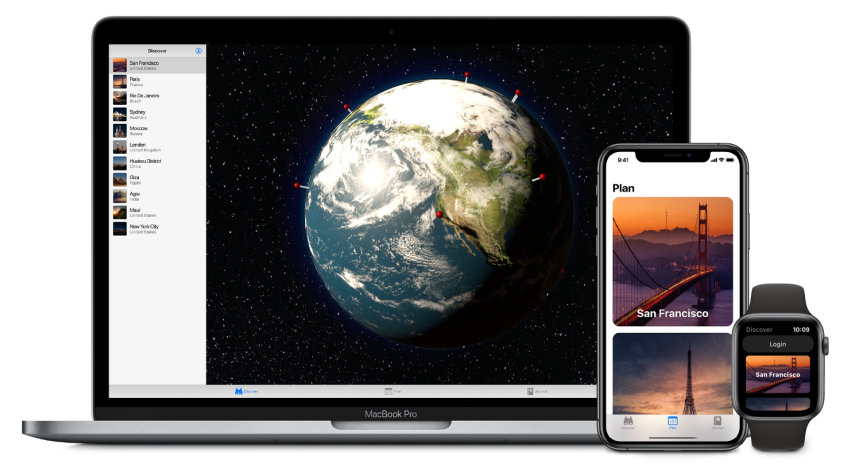

You can integrate SwiftUI views with objects from the UIKit, AppKit, and WatchKit frameworks to take further advantage of platform-specific functionality. You can also customize accessibility support in SwiftUI, and localize your app's interface for different languages, countries, or cultural regions.

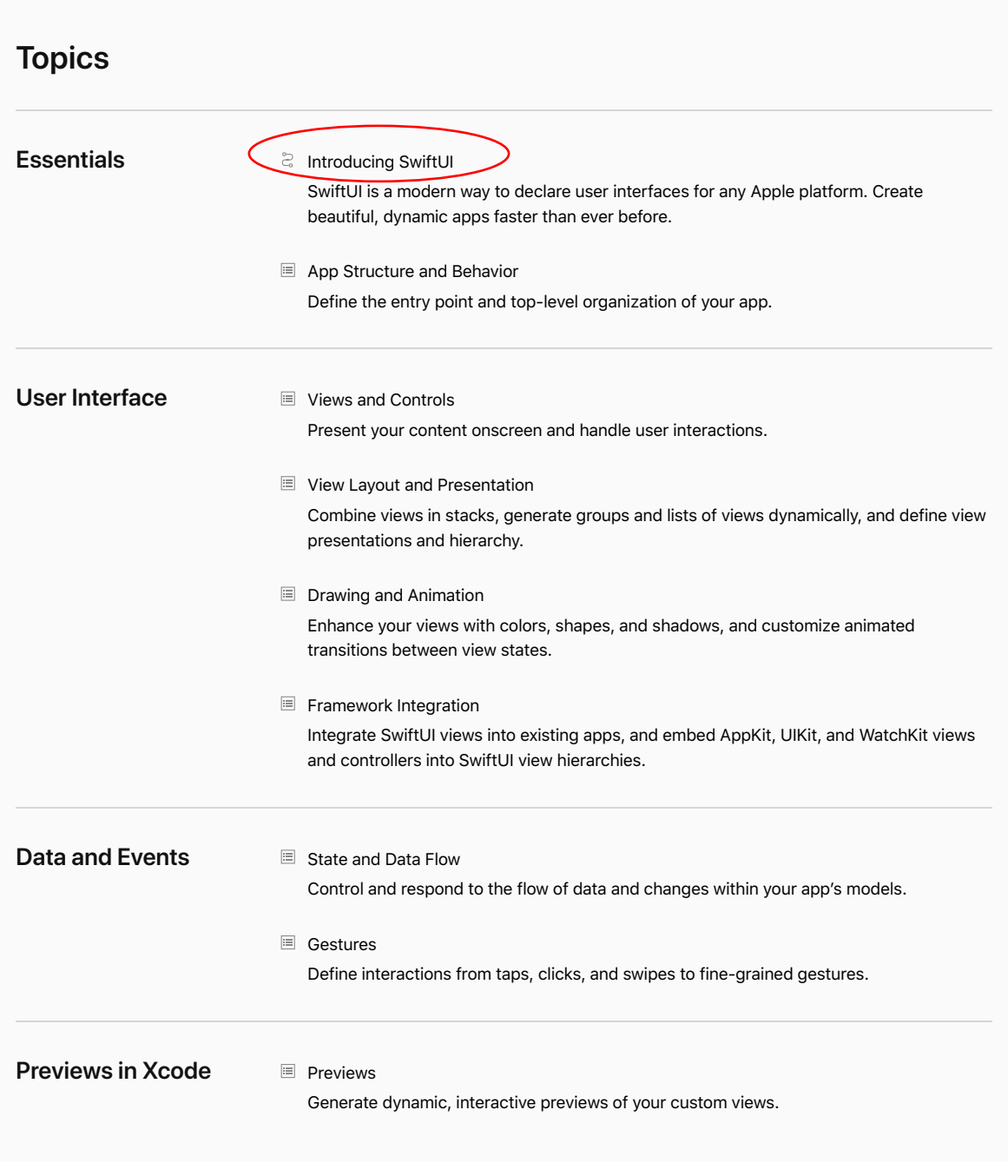

https://developer.apple.com/documentation/swiftui Page 2 of 3